# **HOW TO APPLY FOR INPS PIN BY INPS MOBILE APP**

- 1. Download **INPS Mobile App**
- 2. Select "Prenota un contatto con gli Sportelli di sede"

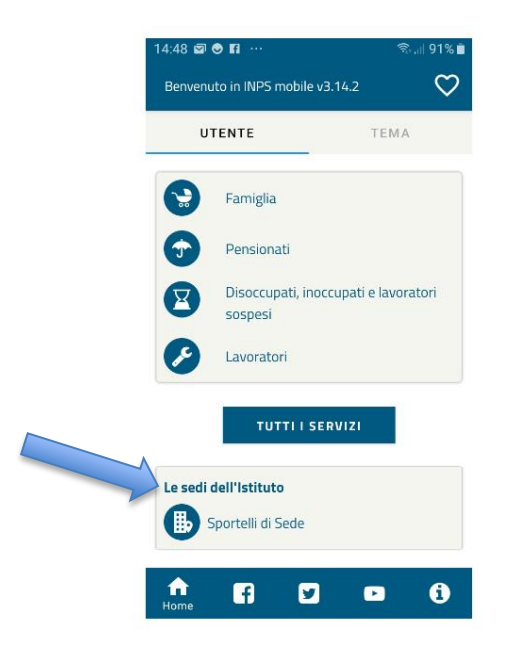

3. Select "Avanti"

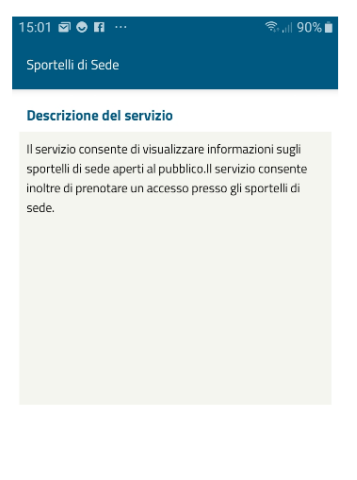

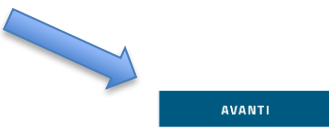

## 4. Select "Ricerca sede"

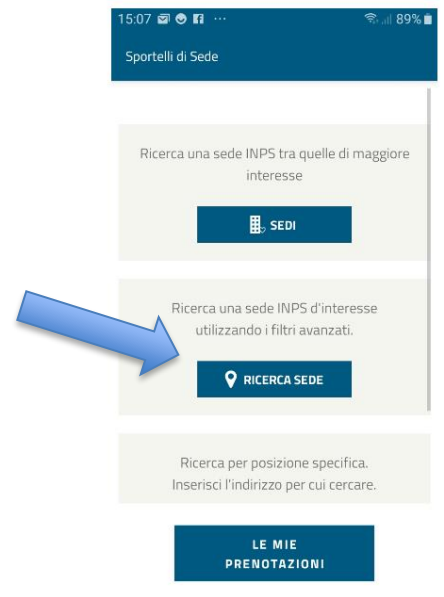

5. Choose your nearest INPS office. Via XX Settembre is the office in the center of Turin. Select "ACCEDI ALLA SEDE"

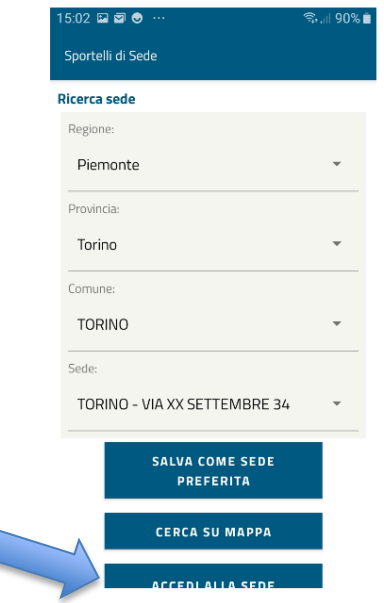

#### 6. Select "prenota"

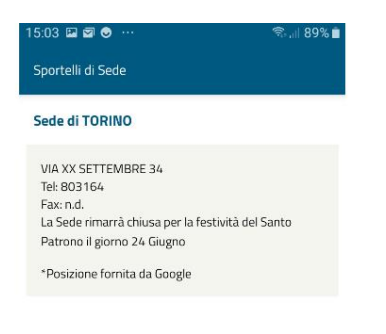

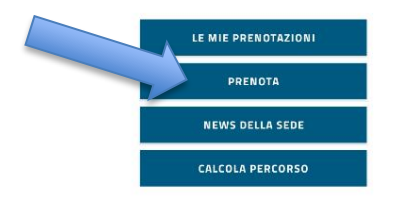

## 7. Select "AVANTI"

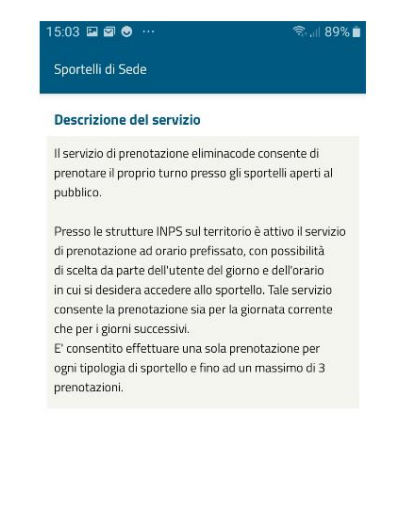

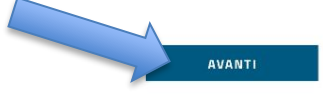

8. Select "DELEGHE IDENTITÀ DIGITALI"

#### 9. Select "SENZA AUTENTICAZIONE"

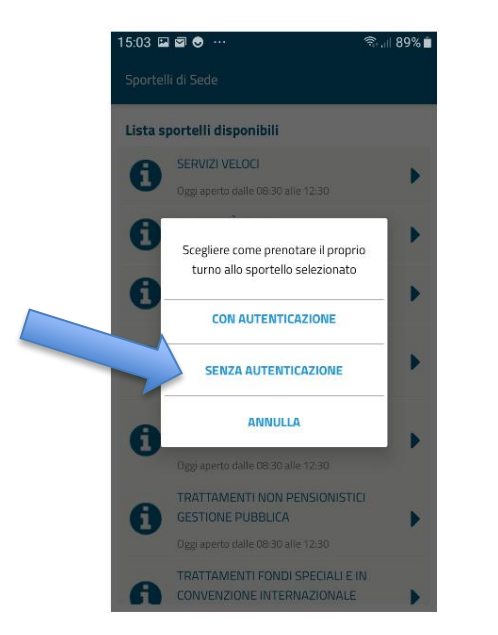

## 10. Enter your Tax Code (*CODICE FISCALE*) and select "PRENOTA"

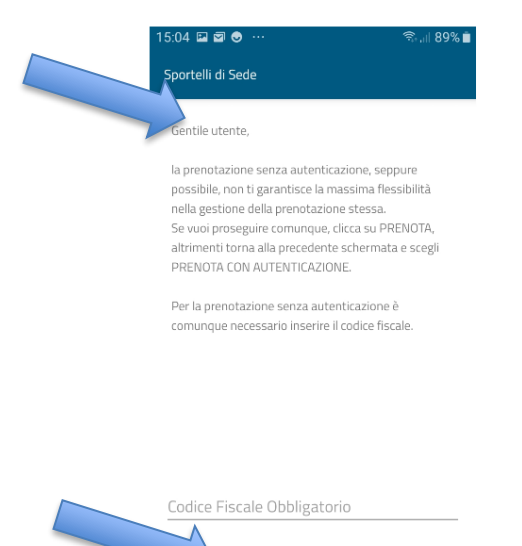

PRENOTA

11. Select a date to make an appointment (the green ones are available dates)

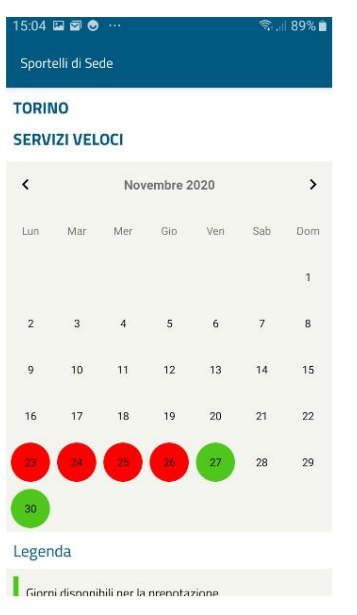

12. After selecting the time of the appointment, fill in empty fields (TELEPHONE NUMBER and EMAIL ADDRESS).

Write the reason why you wish to make an appointment. Only 150 characters are available. You may write: SONO UN DOTTORANDO STRANIERO CON BORSA. HO BISOGNO DI CHIEDERE IL PIN PER L'ISCRIZIONE ALLA GESTIONE SEPARATA E NON HO UN DOCUMENTO ITALIANO

Select "CONFERMA" in order to obtain a booking number.

After booking your appointment, you can go on the day/time of the appointment to the INPS office you have chosen.